# 第9週: 相関性の解析

## 1.はじめに

エルニーニョ現象は、数年に一度程度の頻度で、東部赤道太平洋の海面水温が平年よりも高く なる現象である。また、逆の現象をラニーニャ現象という。下の図を見ると、通常は、赤道太平 洋の西部では海面水温が高く、東部で海面水温が低いことがわかる。これは、貿易風という東風 によって温かい表面付近の海水が西に吹き寄せられ、東岸のペルー沖では冷たい水が湧き上がっ ているからである。エルニーニョ現象が発生すると、貿易風が弱くなり、暖水域は東に移動する。 このため、下の図で四角形の枠で示したエルニーニョ監視海域の海面水温は上昇する。

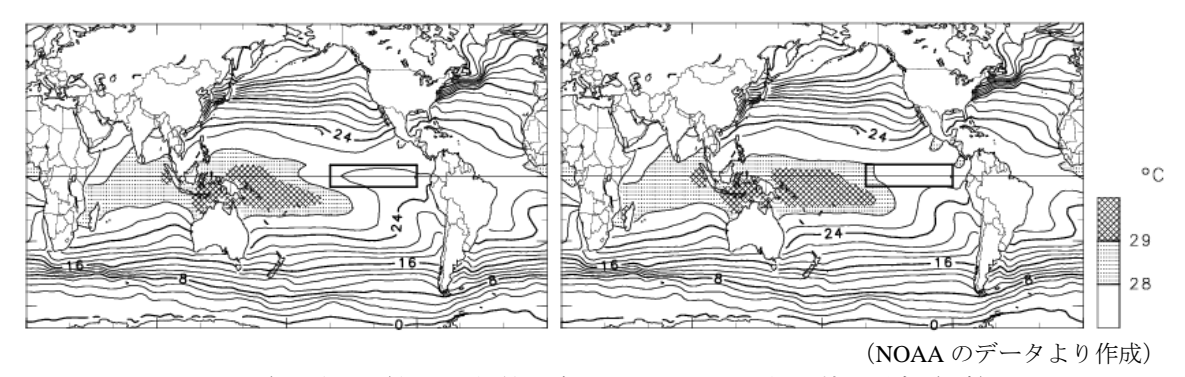

1月の海面水温(左は平年値、右はエルニーニョ年、枠は監視海域)

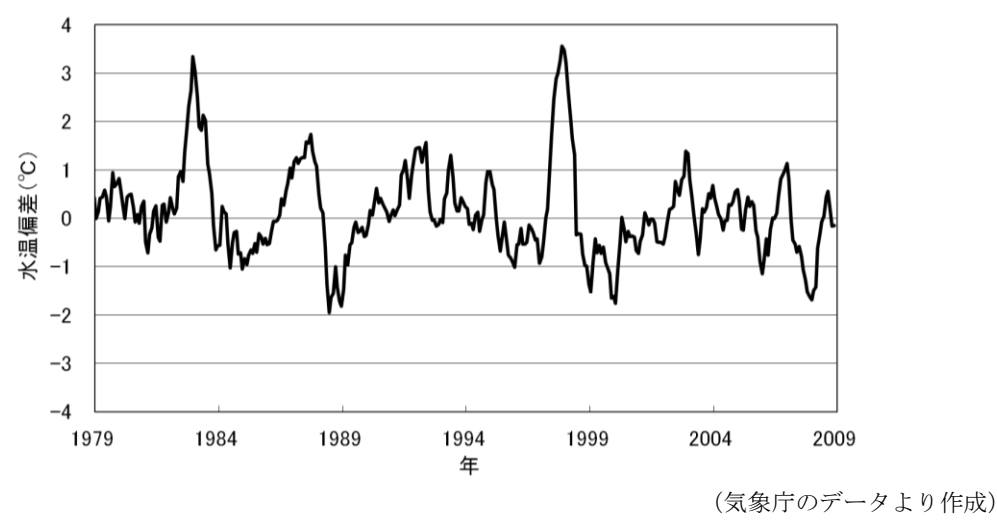

エルニーニョ監視海域の水温偏差(平年値からのずれ)

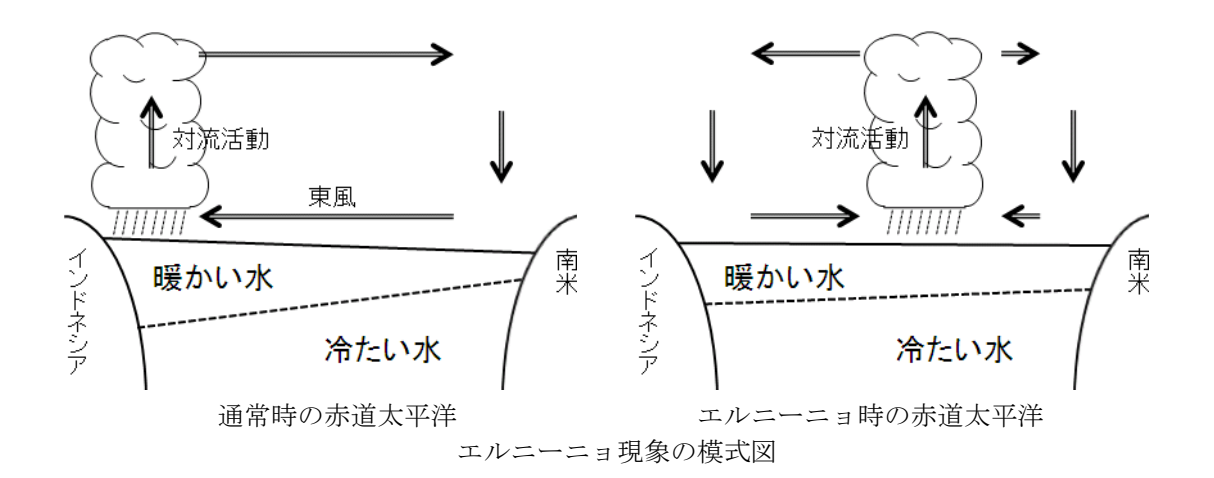

エルニーニョ現象は赤道太平洋での大気海洋結合系の変動であるが、熱帯域の積雲対流などの変 動を通して、中緯度域の天候にも影響を与える。たとえば、エルニーニョ現象が発生すると、日 本は暖冬や冷夏になりやすいと言われることがある。

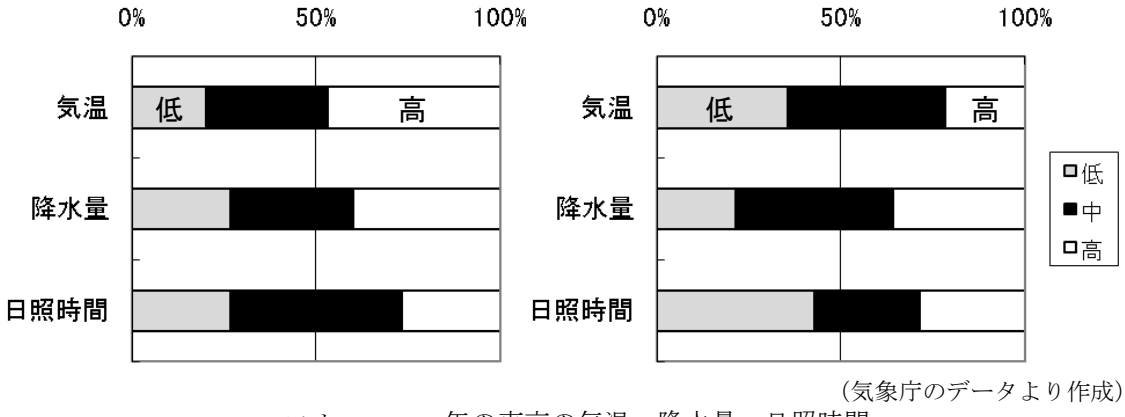

エルニーニョ年の東京の気温、降水量、日照時間 (左は1月、右は8月)

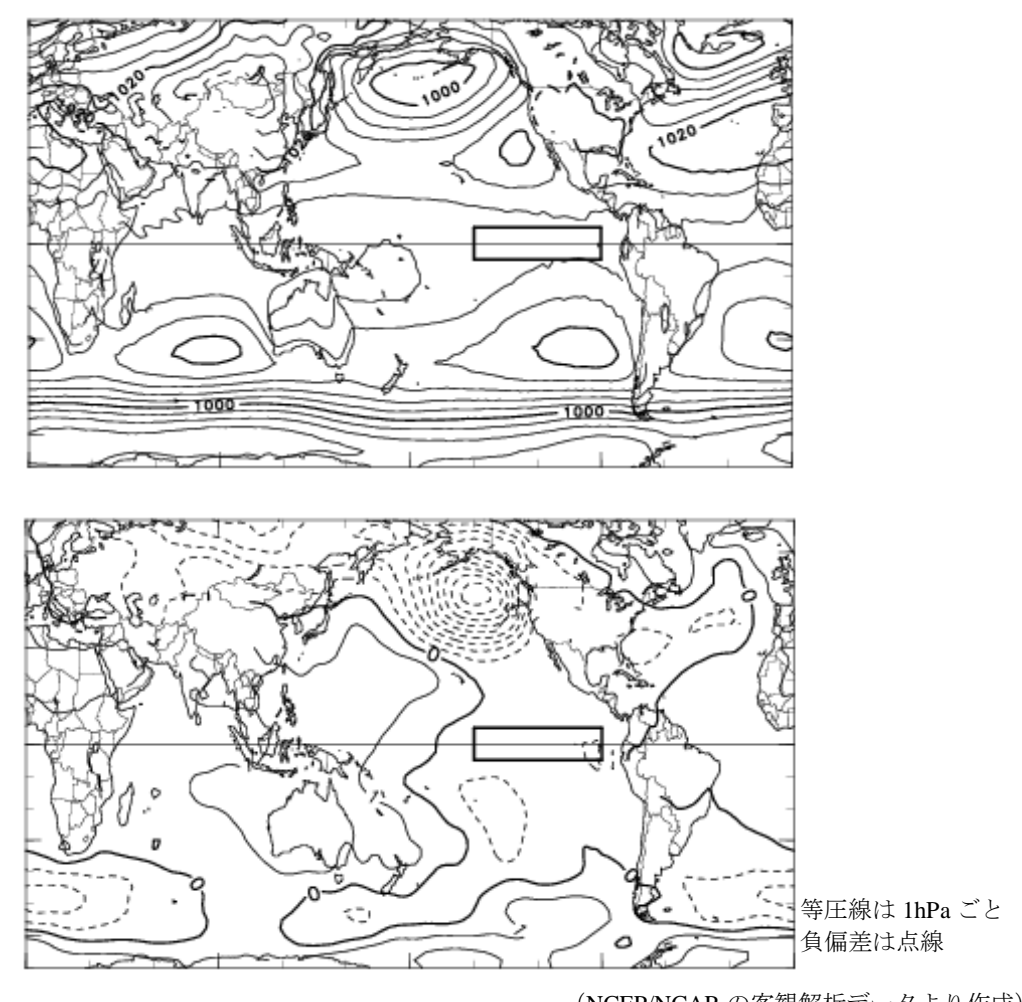

(NCEP/NCAR の客観解析データより作成) 1月の海面気圧 (上は平年値、下はエルニーニョ年と平年との差)

本実験では、気象庁による観測データを用いて、エルニーニョ現象が日本の天候に与える影響 を調べる。エルニーニョ監視海域の月平均水温と、東京の月平均気温、月降水量、月日照時間の データが、CSV形式の電子ファイルで与えられている。この実験では、OpenOffice.org の表計算 ソフトで解析することを想定しているが、各種プログラミング言語を用いて解析してもよい。た だし、OpenOffice.org 以外の表計算ソフトを使ってはいけない。

高等学校の地学でエルニーニョ現象を取り上げる。日本の天候に与える影響にも言及する。

グラフや散布図は紙に印刷し、課題(4)と(8)はレポート用紙等に書いて提出しなさい(手 書きでもワープロでもよい)。適切なタイトルと学籍番号、氏名を記載した表紙をつけ、ホッチキ スでとじて提出すること。サイズはA4とする。

# 2.用意するもの

筆記用具、レポート用紙、ノートパソコン

# 3.データファイル

使用するデータファイルは以下の4個である。

1.nino3.csv エルニーニョ監視海域(北緯5度~南緯5度、西経90~150度)の水温 データ

- 2.t662.csv 東京の気温データ
- 3.r662.csv 東京の降水量データ
- 4.s662.csv 東京の日照時間データ

単位は℃、mm、時間である。99.9(降水量、日照時間データでは9999.9)は欠損値(無 効なデータ)である。

テキスト形式のデータファイルも用意されている(\*.txt)。FORTRAN やCでプログラムを書 いて処理する場合は、テキスト形式のデータファイルを使用してもよい。

## 4.課題

(1)エルニーニョ監視海域の月平均海面水温の時系列(全期間)をグラフに示しなさい。

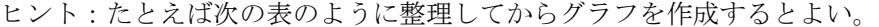

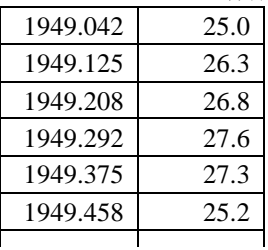

(2)エルニーニョ監視海域の月平均海面水温の基準値との差(偏差)を計算しなさい。ここで は海面水温の基準値を、その年の前年までの30年間の各月の平均値と定義する。たとえば、1 979年1月における基準値は、1949年から1978年の1月の海面水温の平均値である。 1979年から2008年までの結果をグラフで示しなさい。

(3)課題(2)で計算した海面水温偏差の5か月移動平均値を求めなさい。5か月移動平均と は、その月の2か月前から2か月後までの5か月間の平均である。1979年から2008年ま での結果をグラフで示しなさい。

※課題(2)と(3)の結果は、別々のグラフに示すのではなく、1枚のグラフに重ねて示しな さい。どの線がどのデータを指しているか明確になるように、必要に応じて線の色や種類を変え、 凡例をつけること。

(4)課題(3)で計算した海面水温偏差の5か月移動平均が6か月以上連続して+0.5℃以 上であったとき、+0.5℃以上であった期間をエルニーニョ現象の期間と定義する。この定義 に従い、エルニーニョ現象の期間を○年○月~○年○月というような形ですべて指摘しなさい。

(5)東京の8月の月平均気温の時系列(全期間にわたる年々変動)をグラフに示しなさい。

(6)課題(3)で計算した海面水温偏差の5か月移動平均(8月における値)と、東京の8月 の月平均気温との間の関係を散布図に示しなさい(横軸を水温偏差、縦軸を気温とする)。また、 相関係数を求めなさい(有効数字は小数点第3位まで)。相関係数は図中に適切に書き入れること (手書きでもよい)。解析期間は1979~2008年とする。

相関係数に関しては、下記の解説を参考にしてよい。

(7)課題(6)と同様の解析を、月平均気温の代わりに、月降水量と月日照時間についても行 ないなさい。

(8)以上の結果に基づいて、エルニーニョ期間中の夏季の天候の傾向について考察しなさい。

#### 相関係数とは

相関係数はふたつの確率変数の関係性を定量的に表す統計学的な指標である。相関係数は-1 から1までの値をとる。相関係数が正であるということは、一方の確率変数が大きくなるほど、 もう一方の確率変数も大きくなる傾向があることを示している。負の場合はこの逆であり、ゼロ の場合は相関がないということになる。2 組の数値からなるデータ列(x<sub>i</sub>,y<sub>i</sub>)(i=1,2, …,n)における x と y の相関係数 r は、

$$
r = \frac{\sum_{i=1}^{n} \{(x_i - \overline{x})(y_i - \overline{y})\}}{\sqrt{\sum_{i=1}^{n} \{(x_i - \overline{x})^2\}} \sqrt{\sum_{i=1}^{n} \{(y_i - \overline{y})^2\}}}
$$

で定義される。ただし、

$$
\overline{x} = \frac{\sum_{i=1}^{n} x_i}{n}, \quad \overline{y} = \frac{\sum_{i=1}^{n} y_i}{n}
$$

である。表計算ソフトで解析する場合は、相関係数は関数 CORREL を使って計算できる。

# 課題の解答は、学籍番号と氏名の記入を確認のうえ、次回の実験の開始時までに提出してくださ い。

(参考)

## 12 か月分ごとに横一列に並んでいるデータを縦に並べ替える方法

 表計算ソフトでは、いくつかの関数を用いて、12 か月分ごとに横一列に並んでいるデータを縦 に並べなおすことができる。

### 1.INDEX 関数を使う

INDEX 関数を使って、指定したセル番号のデータを参照 できる 。 た と え ば 、 INDEX(Sheet1.\$A\$1:\$L\$60;2;3)は、シート Sheet1 の中の1行A列から60行L列までの範囲を指 定し、その中の第2行、第3列(つまりC2セル)の値を参照する。INDEX(Sheet1.\$A\$1:\$L\$60;10;2) なら Sheet1 のB10 セルの値を参照する。別のシート Sheet2 の適当な列において、

1行目で、INDEX(Sheet1.\$A\$1:\$L\$60;1;1)、 2行目で、INDEX(Sheet1.\$A\$1:\$L\$60;1;2)、 … 12 行目で、INDEX(Sheet1.\$A\$1:\$L\$60;1;12)、 13 行目で、INDEX(Sheet1.\$A\$1:\$L\$60;2;1)、 …

のように参照していけば、12 か月ごとに横一列に並んでいるデータを縦に並べ替えることができ る。しかし、この方法では、セル番号を自分でひとつずつ書かなくていけない。

#### 2.ROW 関数を使う

上の例で、1行目から 12 行目までに限れば、INDEX 関数の第3引数には、Sheet2 上で自分がい るセルの行番号が入っている。実は、行番号は ROW()という関数で参照できる。したがって、

1行目で、INDEX(Sheet1.\$A\$1:\$L\$60;1;ROW())、

2行目で、INDEX(Sheet1.\$A\$1:\$L\$60;1;ROW())、

…

12 行目で、INDEX(Sheet1.\$A\$1:\$L\$60;1;ROW()) と書くこともできる。

#### 3.INT 関数を使う

INT 関数は、切り捨てて整数にした値を返す。行番号が1から 12 だったら1を、13 から 24 だ ったら2を返すようにしたい場合、INT((ROW()+11)/12)とすればよい。また、行番号が1から 12 の区間では1から 12、13 から 24 の区間でも再び1から 12 というように周期的な値を得たい場合 には、ROW()-12\*(INT((ROW()+11)/12)-1)とすればよい。したがって、すべての行で、

 $INEX(Sheet1, $A$1: $L$60; INT((ROW() +11)/12); Row() -12*(INT((Row() +11)/12)-1))$ と書けば、縦一列に並べ替えることができるようになる。